附件 3

# 学员报名指引说明

### 一、登录湖南省卫生健康委科教信息平台

1 . 打开浏览器(推荐使用谷歌、火狐、360 浏览器),输入 "https://hunan.wsglw.net",按enter(回车)键,会出现如下图所示界面。

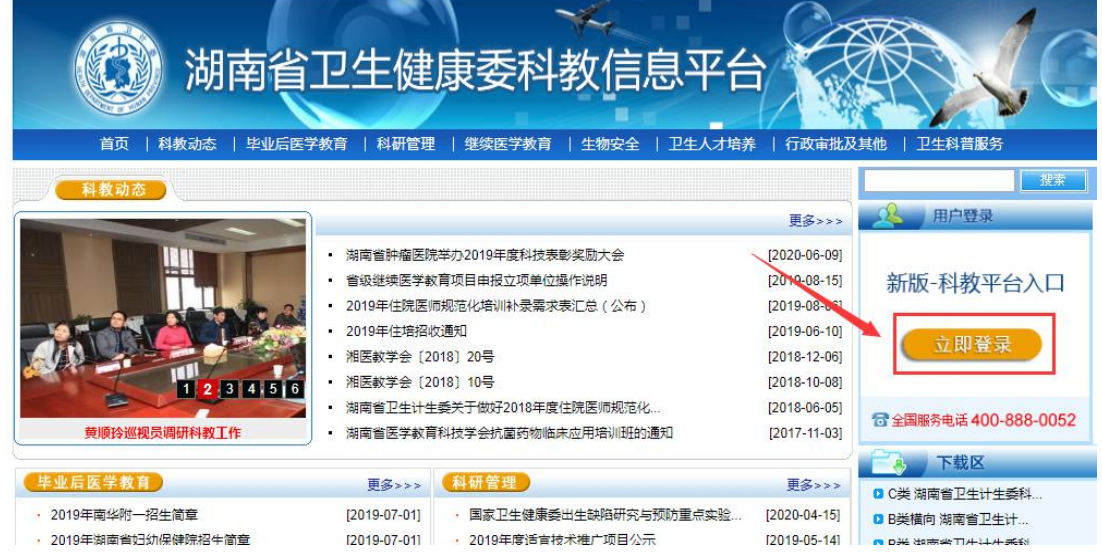

## 二、注册学员信息

1.在进入住培登录界面后,点击"立即注册"按钮,如下图所示。

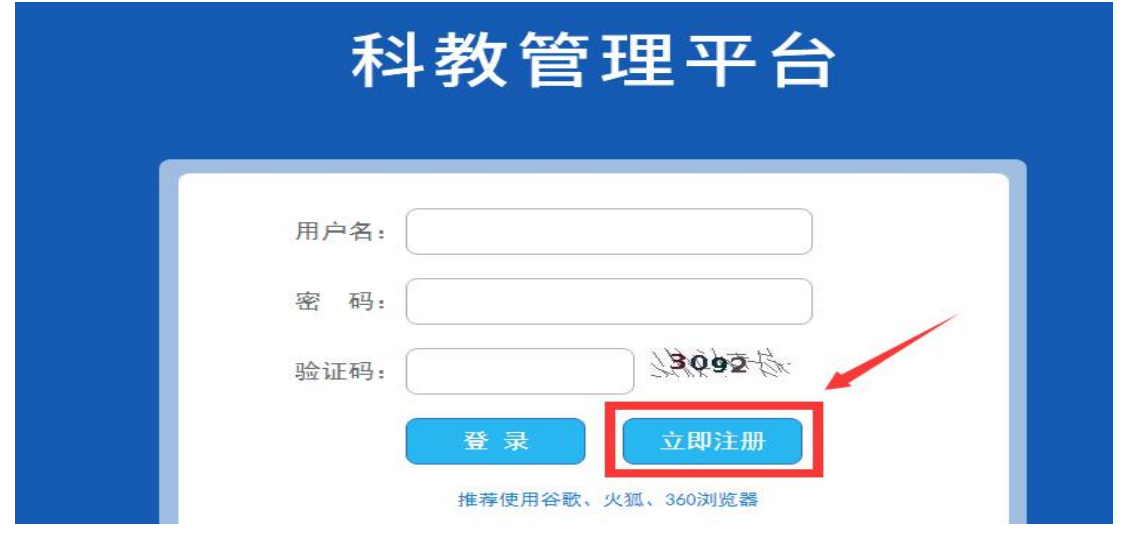

 $-1 -$ 

2.在单击学员注册按钮后,进入学员注册界面,输入您的个人信息, 填写相应的验证码,单击"验证"按钮,进行个人信息验证,验证通过后, 单击"下一步"按钮,如下图所示。

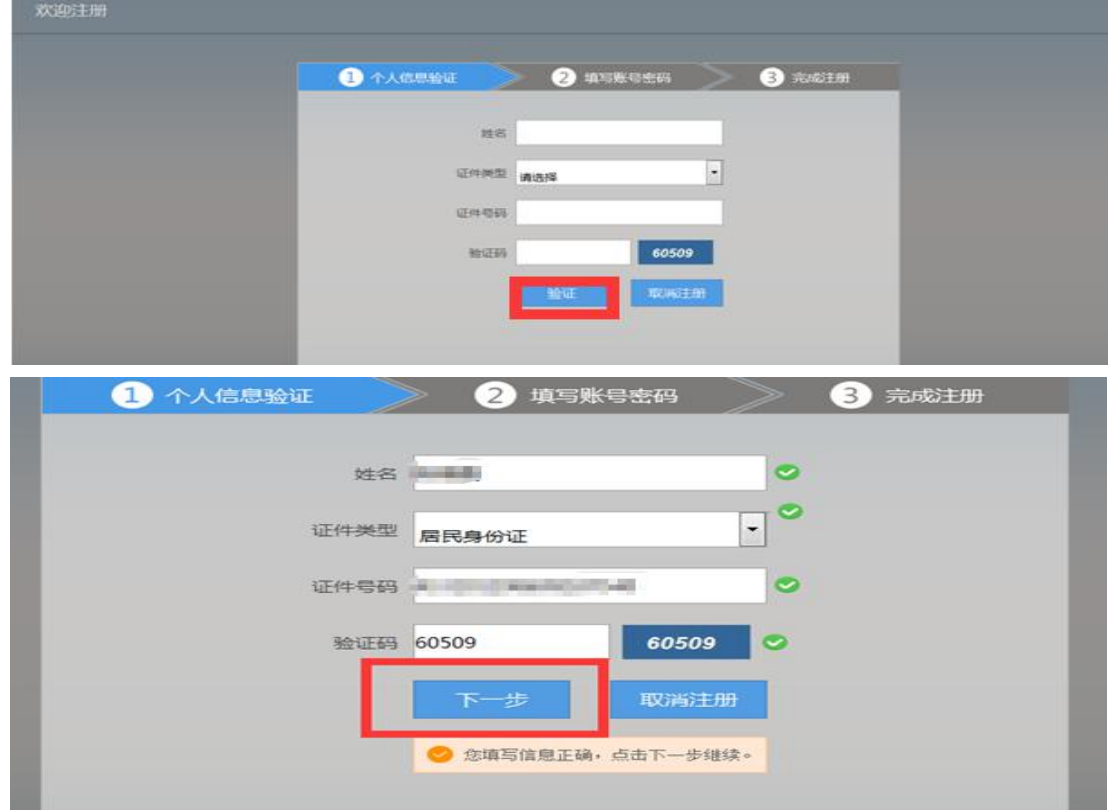

3.单击下一步按钮后,会进入填写账号密码界面中,设置您登录住 院医师的用户名和密码,然后输入您的手机号,接收到验证码并且输入后 单击 "下一步"按钮,如下图所示界面。

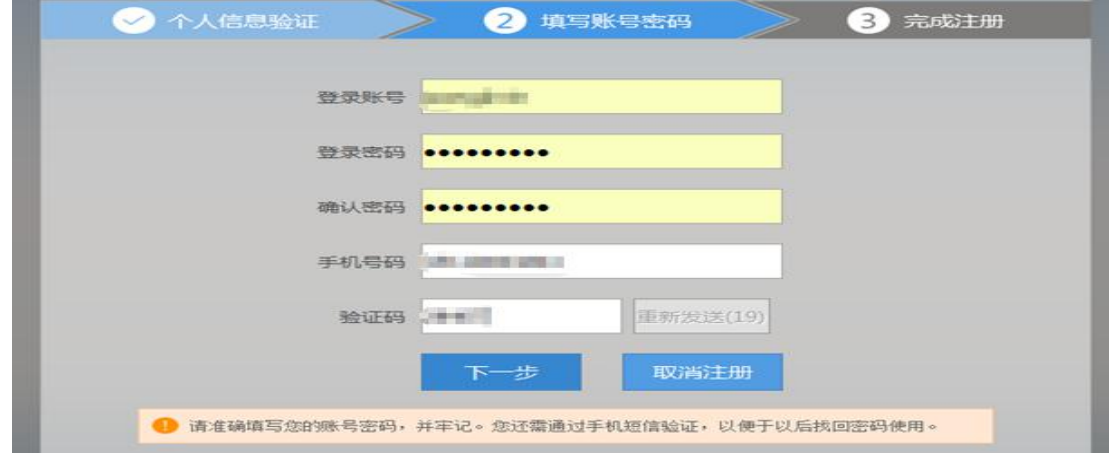

4.在单击下一步按钮后,会进入完成注册界面,出现完成注册的提 示,单击"下一步"按钮后,会进入登录界面,您输入您的用户名和密码 登录您的个人账号就可以了。

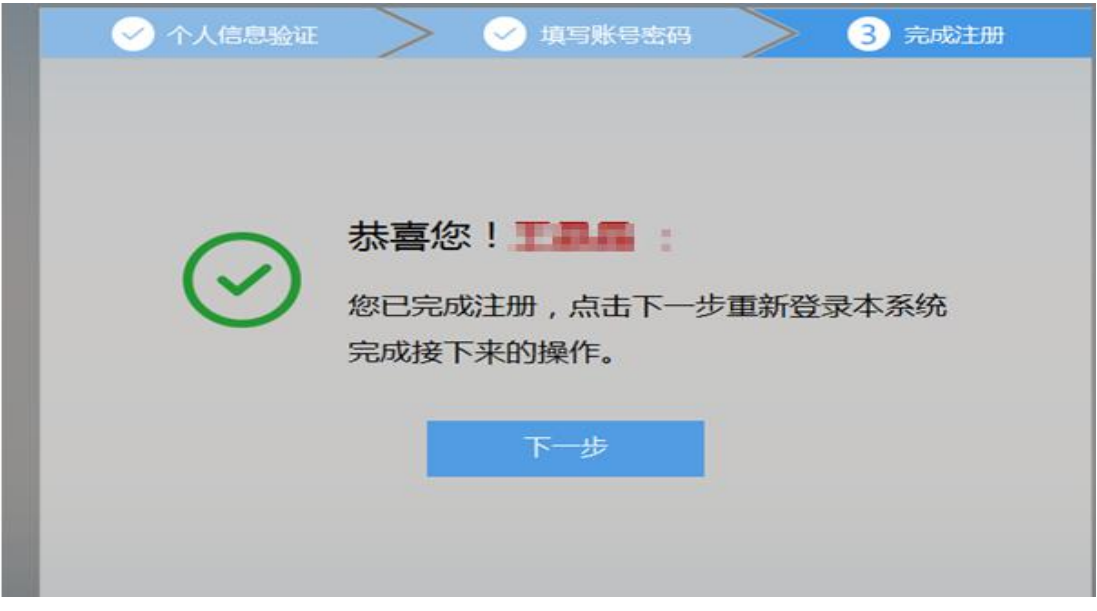

- 三、学员个人账号登录
	- 1. 返回到登录界面 (https://hunan.wsglw.net), 如下图所示界面。

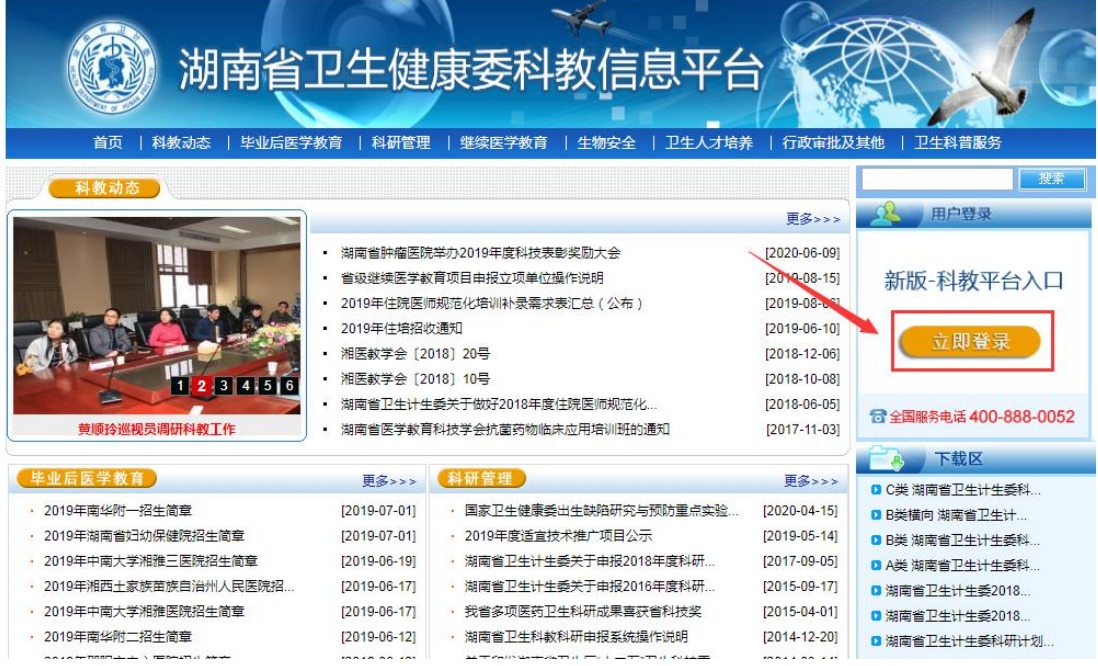

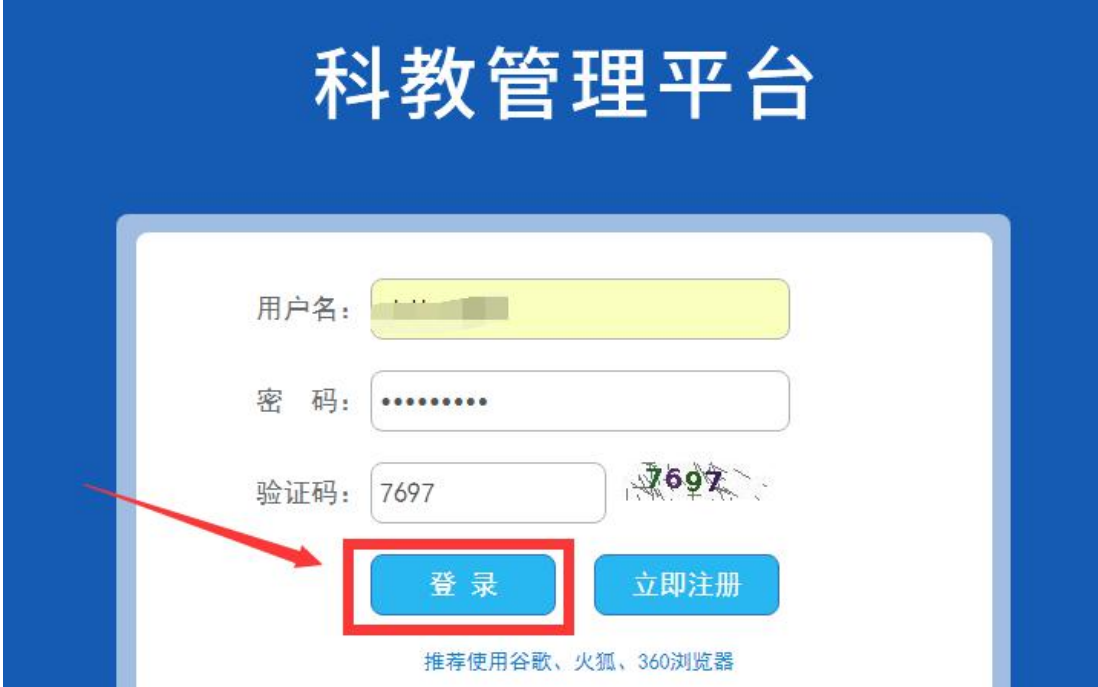

2.在登录界面输入用户名和密码,点击"登录",如下图所示。

## 四、信息完善

1.点击登录按钮后,点击"个人功能"进入"个人信息维护"如下 图所示。

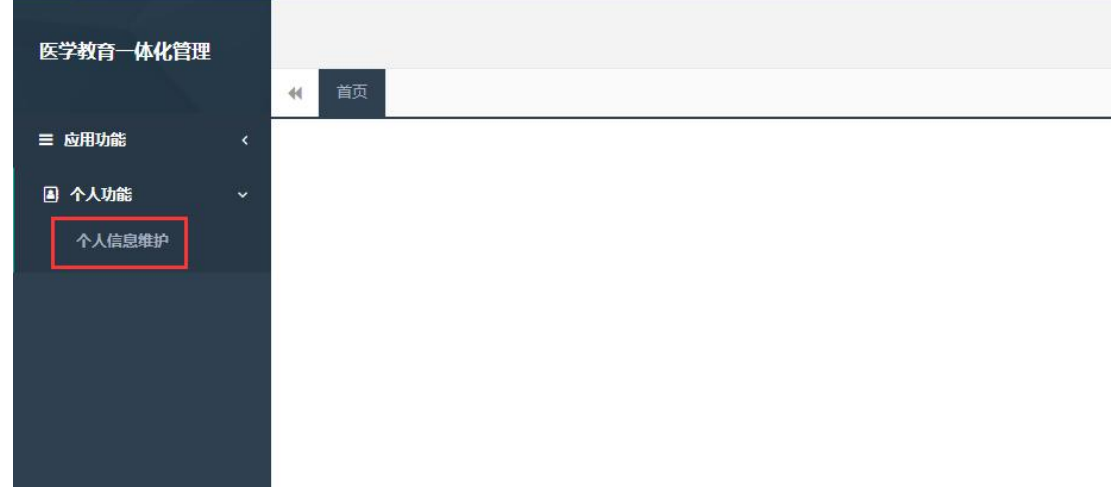

2.您进入了个人信息维护后,需要填写相关的报名信息,"执业信 息"为非必填项,出现如下图所示的界面。

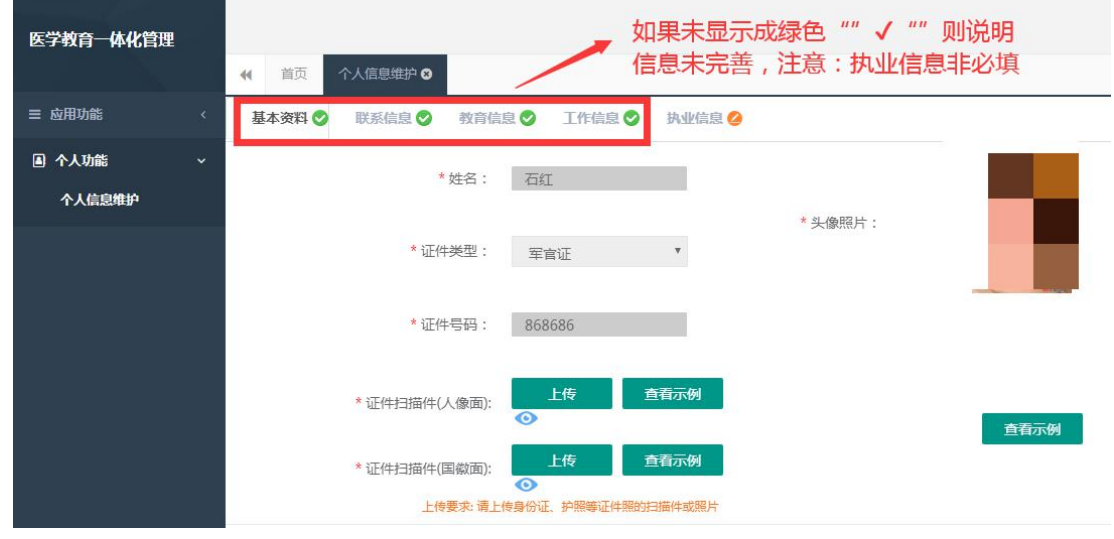

3.在学员信息维护界面里,单击 "基本信息"按钮,填写您的个人 信息,确认无误后,点击 "保存",出现如下图所示。

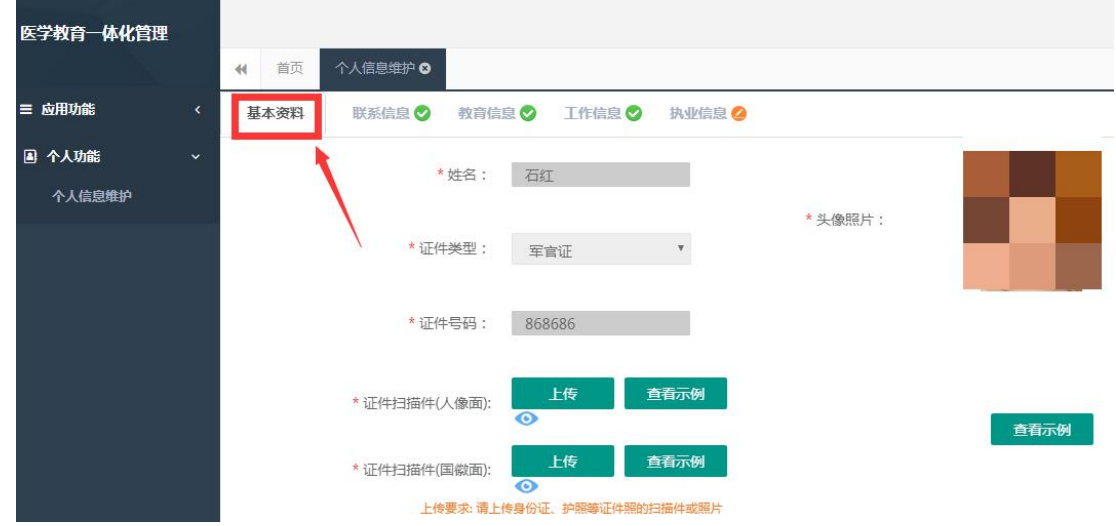

4.在点击完保存按钮后,单击 "联系信息按钮",填写您的联系方 式,确认无误后,点击"保存",出现如下图所示界面。

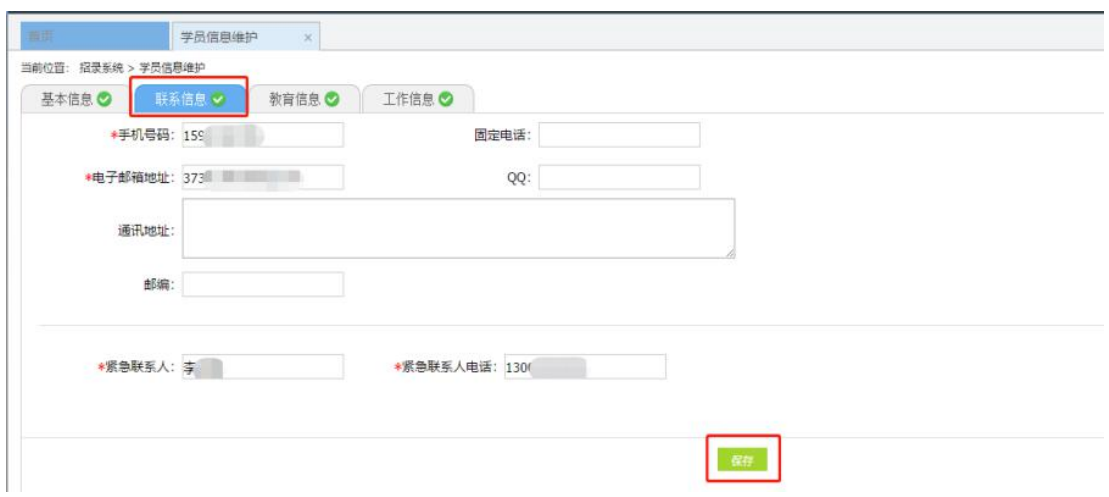

5.在点击完保存按钮后,单击 "教育信息"按钮(第一学历、最高 学历、本科学历对应的院校及学历信息填写全部完整后,教育信息方认为 填写完整,如果三个学历院校信息不同,请逐一填写),是否为在读研究 生请选择"是"或"否",如下图所示界面。

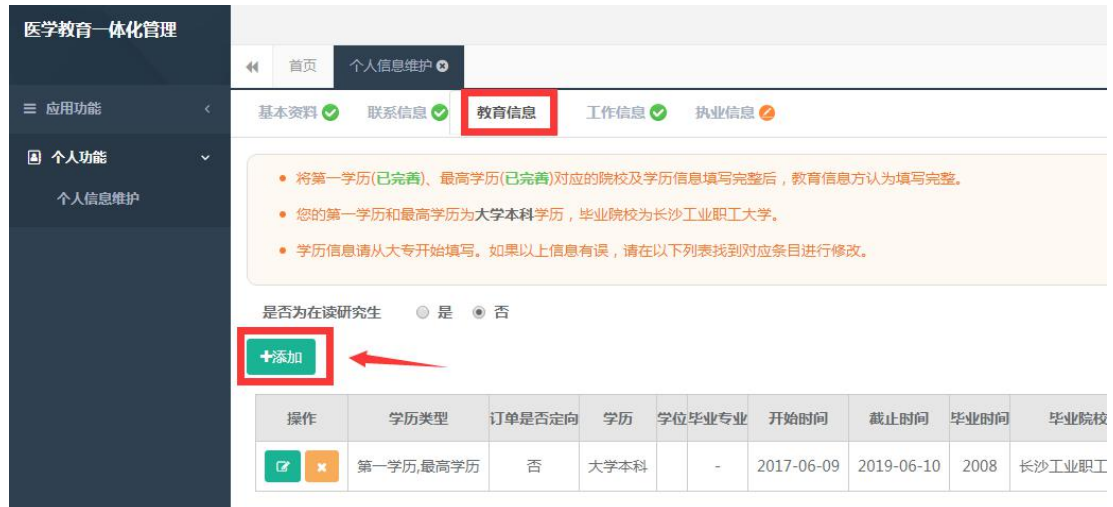

6.在教育信息的界面里,点击"添加按钮",如下图所示。

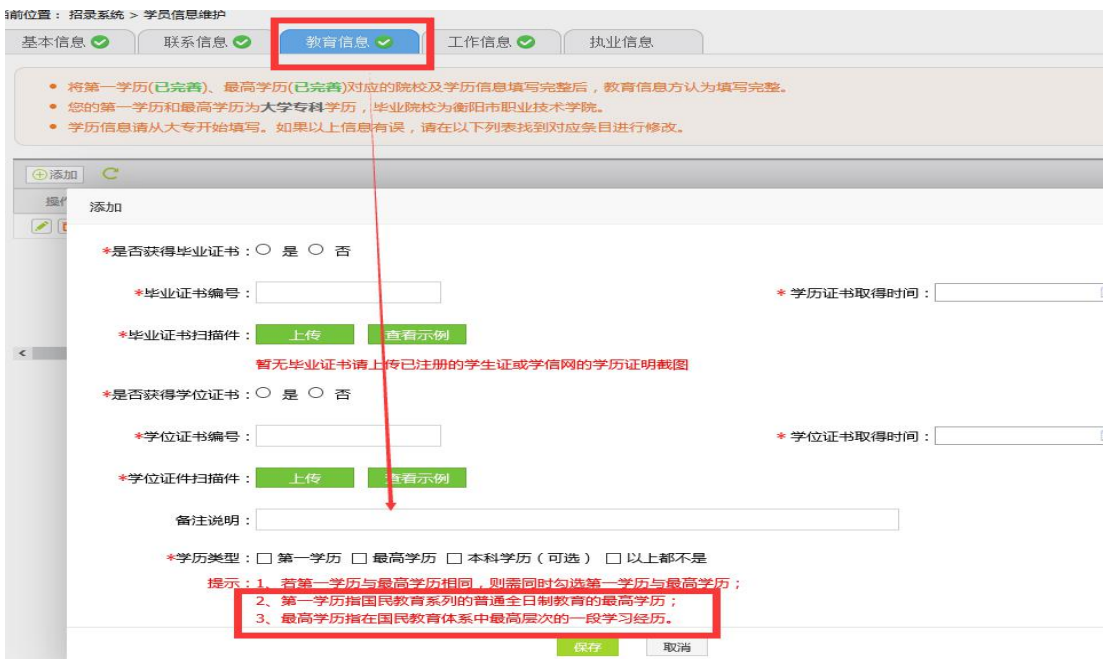

注意:请学员必须添加第一学历(大专或本科),并进行"第一学历" 勾选;如第一学历是大专,则请添加第二学历,并进行"本科学历"勾选; 请学员必须添加最高学历,并进行"最高学历"勾选;若第一学历与最高 学历相同,则需同时勾选第一学历与最高学历

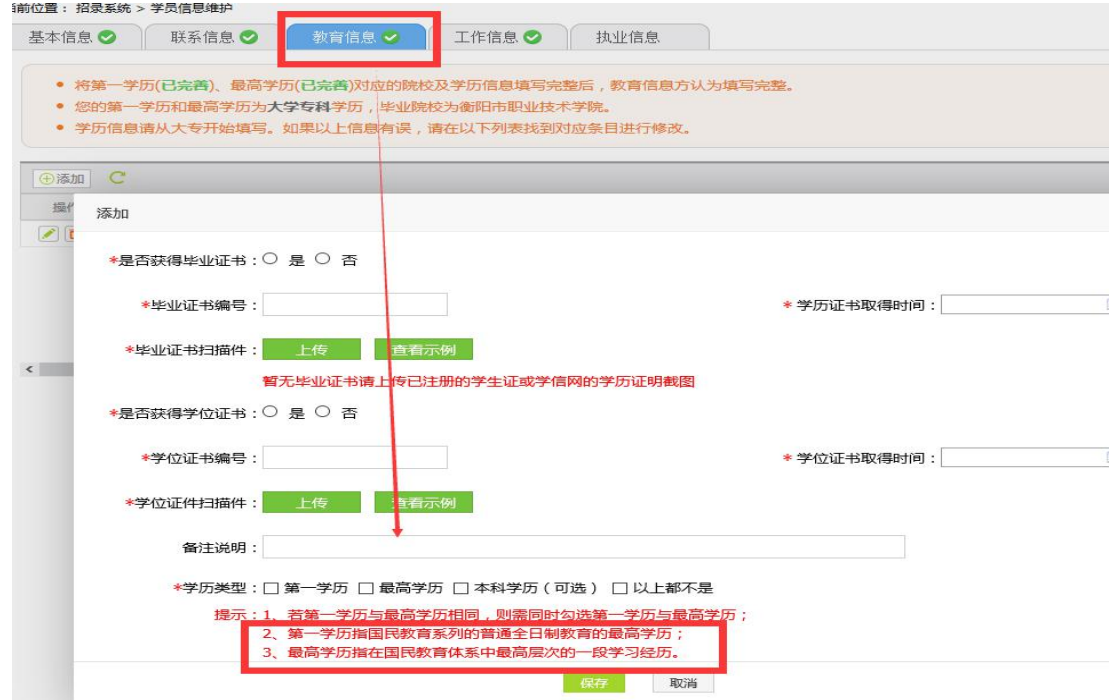

7.工作信息填写,单击 "工作信息"按钮,出现如下图所示界面,

如果您没有工作经验,则选择 "无",否则,则选择 "有",并且单击 "添加工作信息"按钮;

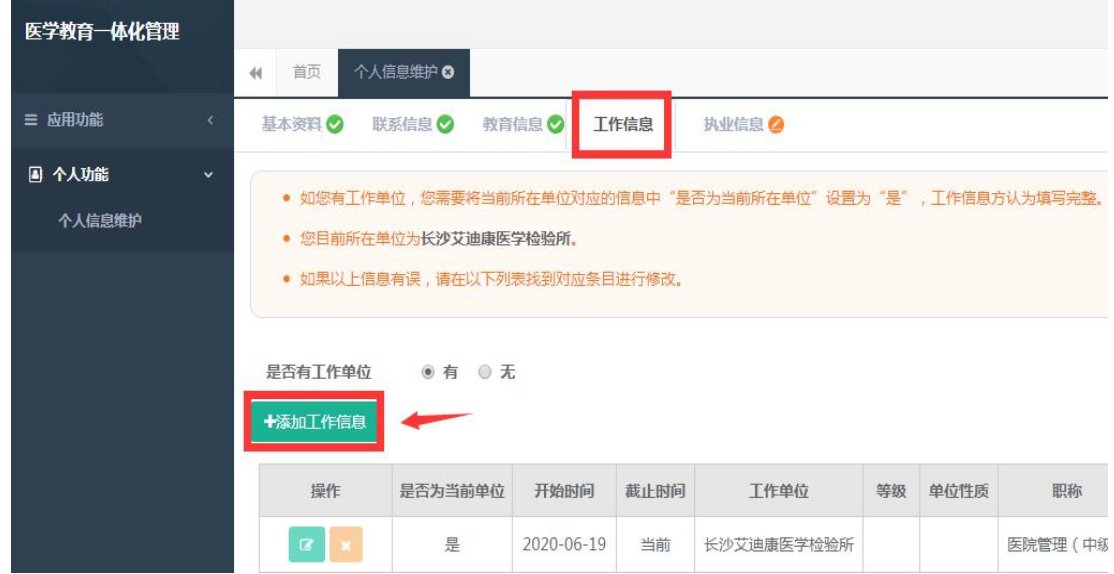

8.如果您选择有工作经验,单击添加按钮后,会出现如下图所示界 面,添加完个人信息后如您有工作单位,您需要将当前所在单位对应的信 息中"是否为当前所在单位"设置为"是",工作信息方认为填写完整, 单击 "保存"按钮。注意: 单位人必须填写当前所在单位(未分配单位 的农村订单定向免费医学生填写区/县卫生健康局),否则无法进行报名。

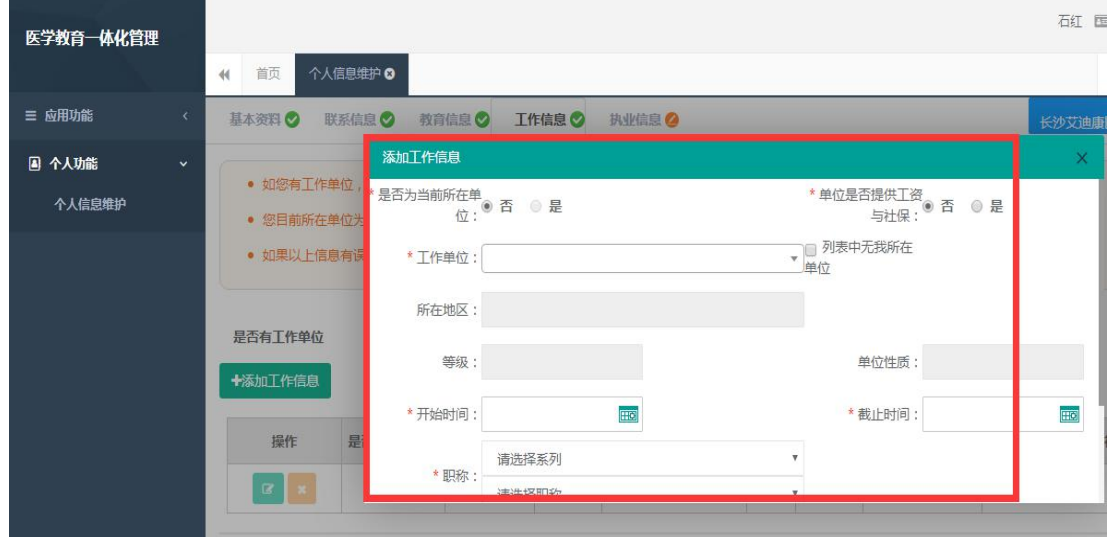

#### 五、志愿报名

1.在您确认您的个人信息已经全部完善后,如下图所示界面,您可 以进入住院医师规范化培训系统,在报名管理的下拉菜单里单击"学员 报名"按钮,进入报名环节。(将四个模块:基本信息、联系信息、教育 信息、工作信息填写完整,确保四个模块都填写完整,方可进行报名)

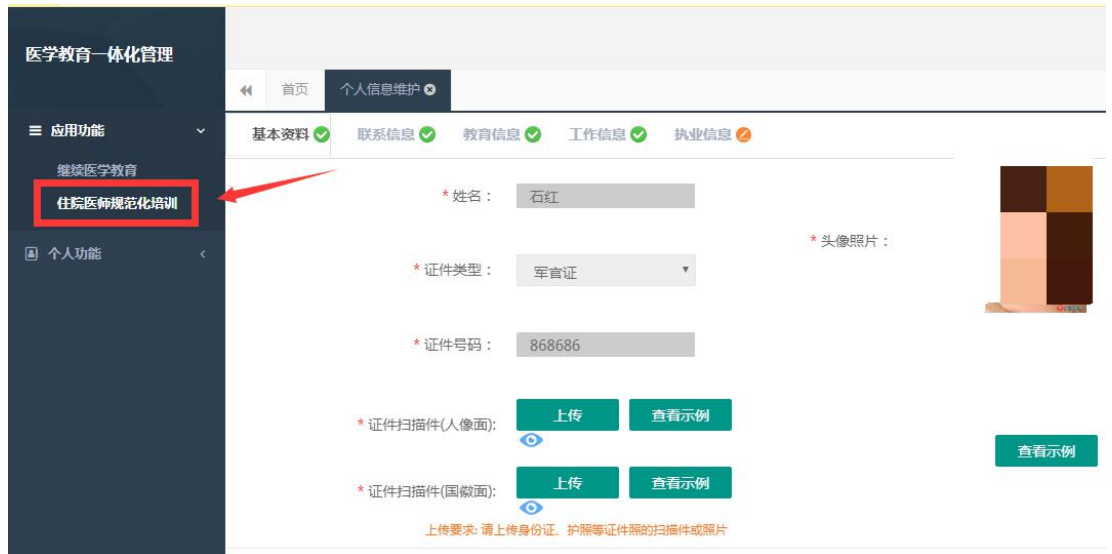

2.在进入学员报名界面后,单击"我要报名"按钮,出现如下图所 示界面。

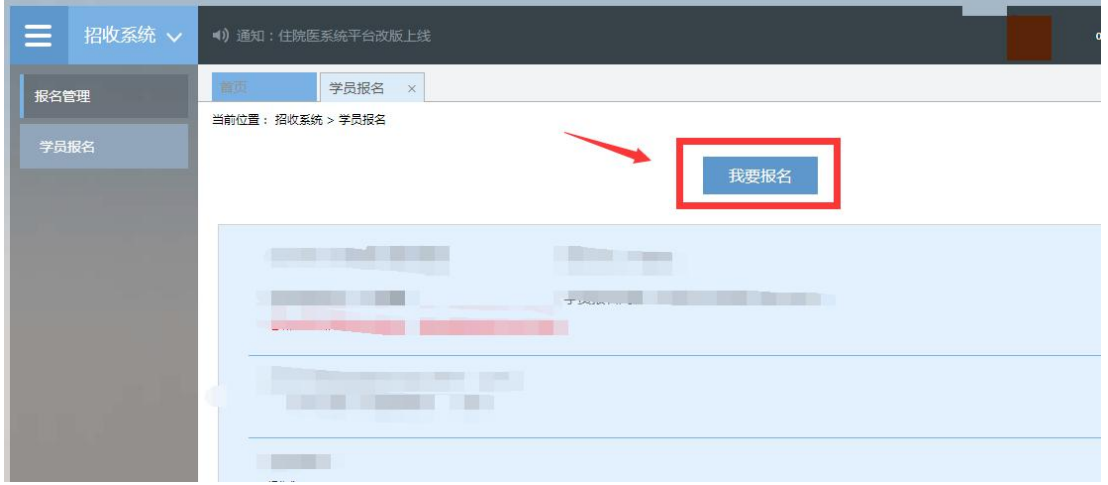

3.在点击我要报名按钮后,进入填报志愿第一步-------选择招收批

 $-9-$ 

次界面,单击相应的"选择"按钮。(请留意查看好您要上报的志愿填报 时间,要在规定的时间内填报志愿,我省学员志愿填报时间为:2 月 22 日-3 月 21 日,过了 3 月 21 日后整个批次将无"选择"按钮出现)

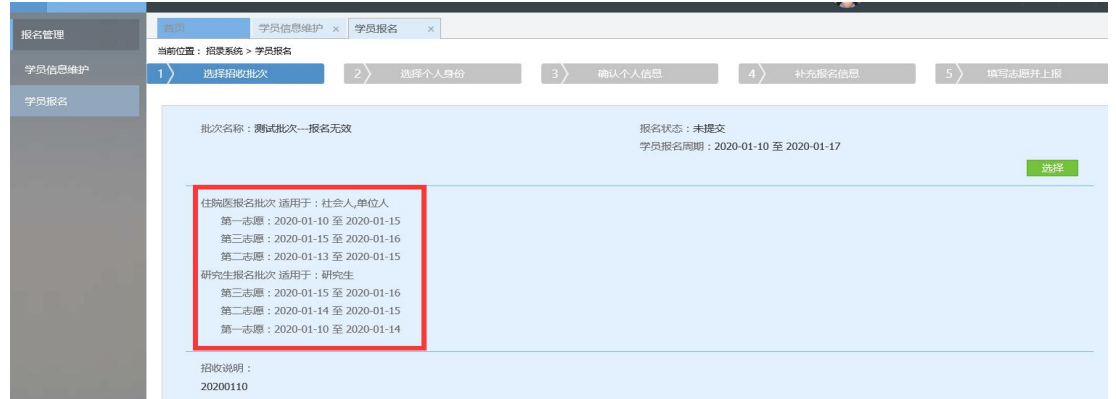

4.单击选择按钮后,出现下图所示,进入填报志愿第二步------- 选择个人身份界面。

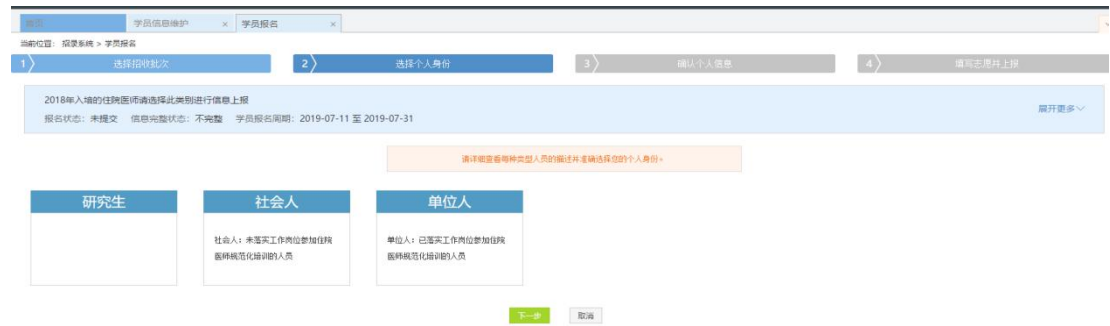

5.进入选择个人身份界面后,单击"展开更多"按钮,查看招录信 息,然后选择您的个人身份,单击"下一步"按钮,如下图所示。

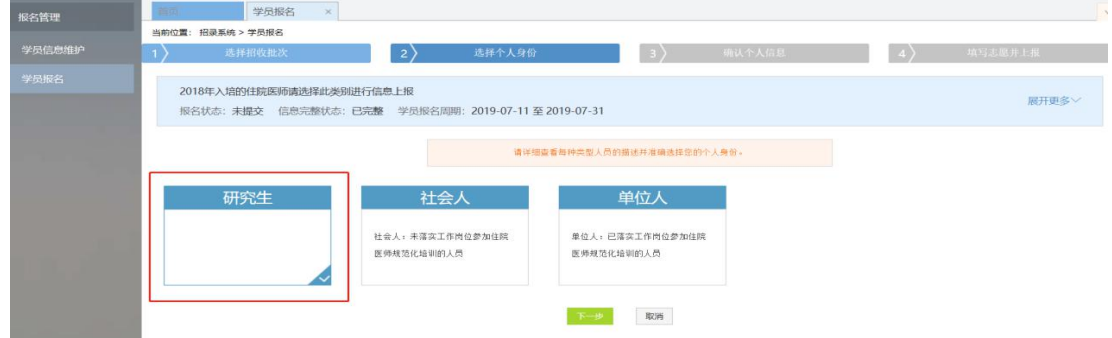

6.单击下一步按钮后,则进入了填报志愿第三步-------确认个人信

息界面, 杳看您输入的个人信息, 如果有误差, 则单击"修改"按钮。如 果没有误差,则单击"下一步"按钮,如下图所示。

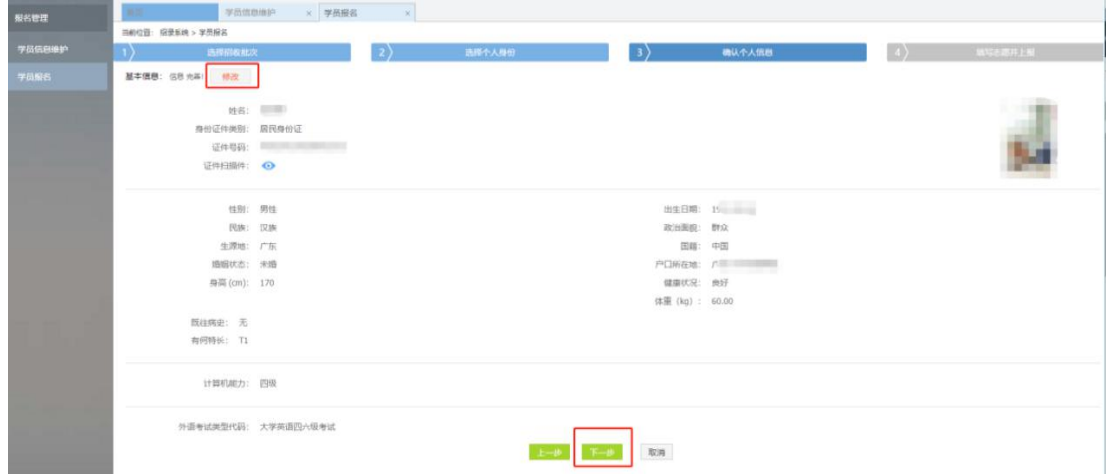

7.在点击了下一步后,在进入了报名的第四个环节-------填写志愿 并上报界面,首先,选择您要培训的专业。然后,选择招录的志愿单位。 最后,选择"是否接受调剂"。在确认个人添加的所有信息无误后,单击 "确认并返回按钮"。

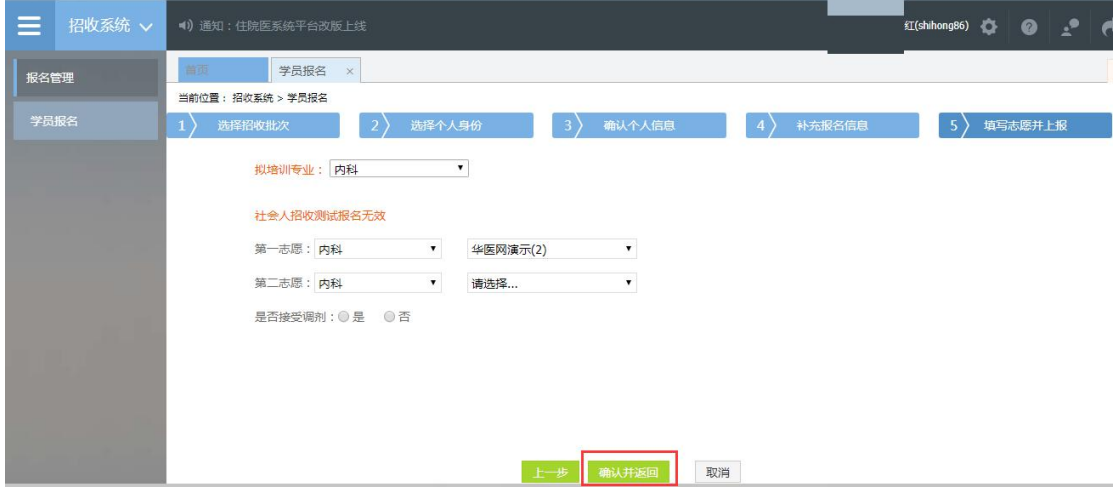

8.在点击了确认并返回后,出现如下界面,在确认添加的所有信息 无误后,单击"提交"按钮,完成学员志愿填报流程。(学员提交报名后, 48 小时内可自行点击"学员报名"-"取消"的按钮,进行取消报名后重

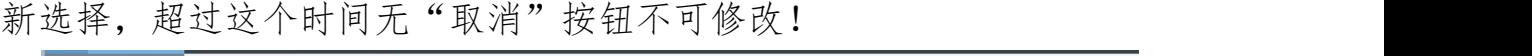

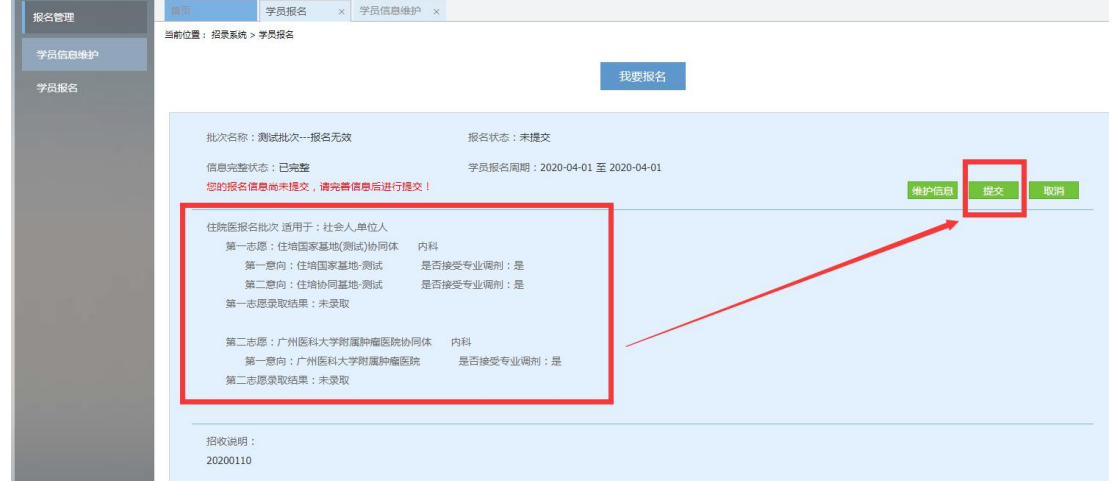

9.在您单击了提交按钮后,您的报名状态会显示已提交,如下图所 示界面所示,您单击"打印报名表"按钮,打印您的报名信息完成后,您 的报名过程就全部完成了。

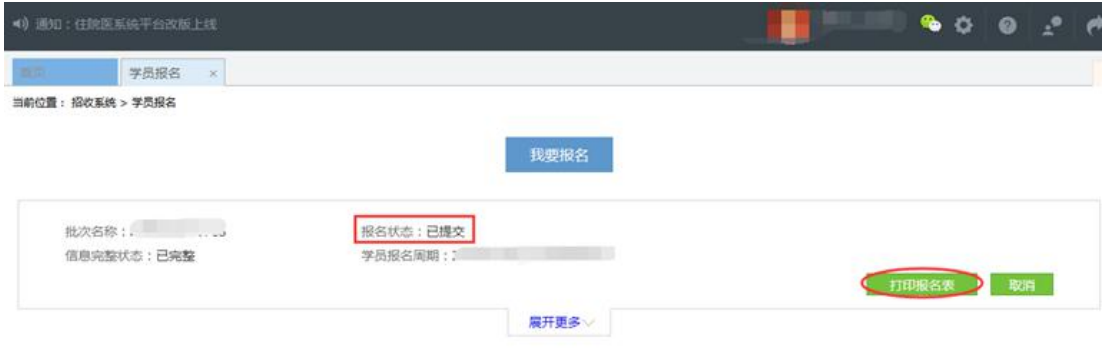